# MANUEL D'INSTALLATION LOGICIEL PERMANENT ÉVALUATION DES RISQUES PROFESSIONNELS Installation réseau

# **Sommaire**

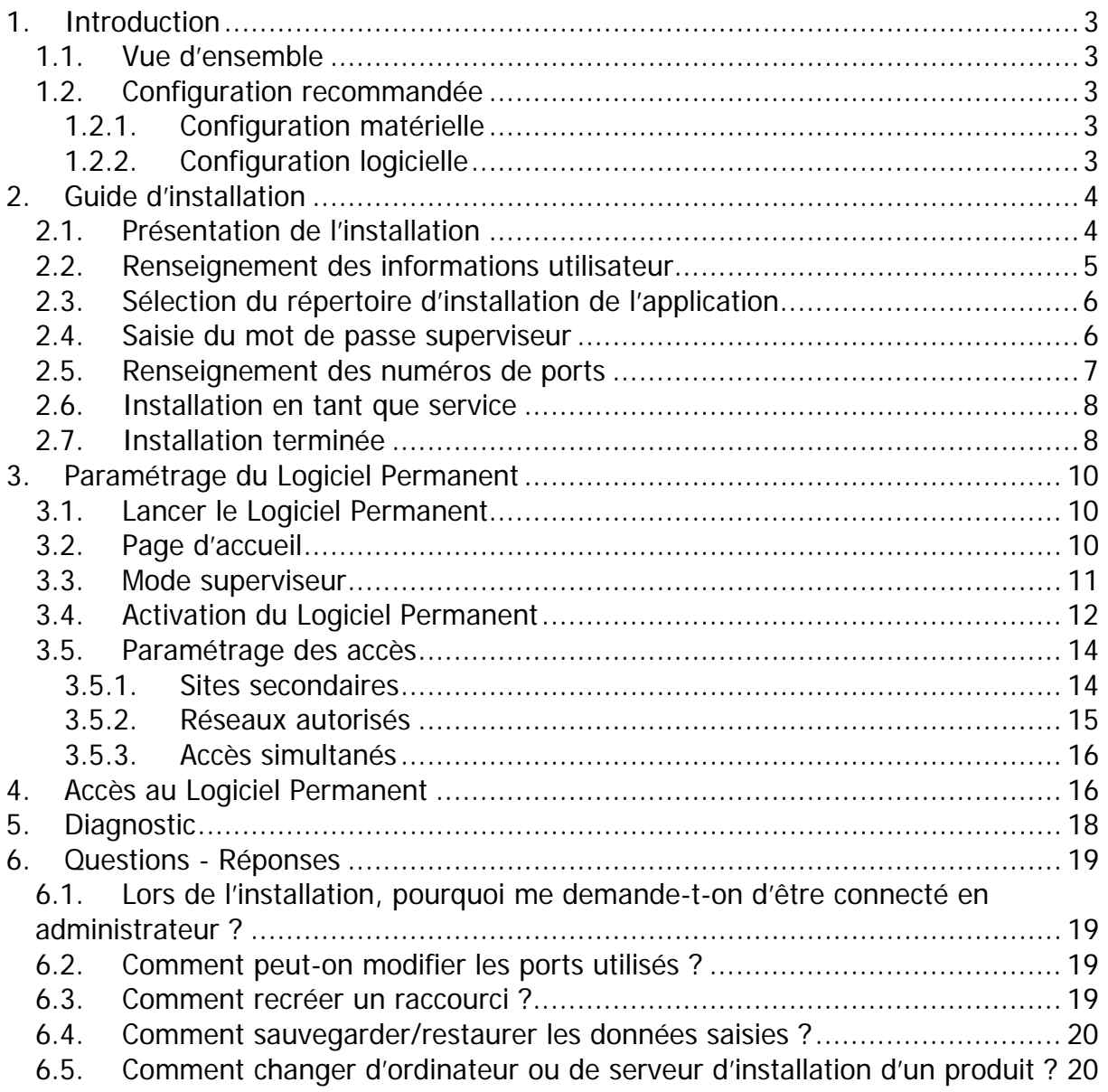

## <span id="page-2-0"></span>*1. Introduction*

## **1.1. Vue d'ensemble**

Afin de combiner les avantages du CD-Rom et d'Internet, le Logiciel Permanent fonctionne à partir d'un **navigateur Internet opérationnel** (ex. Internet Explorer, Netscape). Pour connaître les navigateurs supportés, reportez-vous au paragraphe 1.2 CONFIGURATION RECOMMANDEE.

#### **Il n'est pas nécessaire d'avoir une connexion Internet pour utiliser le Logiciel Permanent.**

Pour un confort de navigation optimal, votre application se consulte à partir d'un navigateur classique, mais toutes les données étant copiées sur votre disque dur, cela ne demande pas de se connecter au réseau Internet.

## **1.2. Configuration recommandée**

#### **1.2.1. Configuration matérielle**

Processeur cadencé à 500 MHz

Mémoire RAM : 128 Mo (jusqu'à 5 utilisateurs simultanés) et 160 Mo (au-delà de 5 utilisateurs simultanés)

Lecteur de CD-Rom 24x.

Espace disque requis 250 Mo

### **1.2.2. Configuration logicielle**

#### **Serveur**

Systèmes supportés :

Windows® NT 4.0 Serveur, 2000 Serveur, 2003 Serveur (dans leur dernière version commercialisée avec les derniers correctifs ou service pack installés).

Cette version ne fonctionne pas sur les environnements Citrix/TSE.

Configuration IP : le serveur doit être configuré avec une adresse IP fixe.

#### **Postes utilisateurs**

Navigateurs :

- Internet Explorer 5.5 ou supérieur, Netscape 7 ou supérieur (avec machine virtuelle java activée, dernière version Microsoft ou Sun) Le navigateur utilisé doit être paramétré pour accepter les cookies de session.

- Acrobat® Reader® 5 ou supérieur Ces logiciels sont disponibles dans le répertoire « Compléments ».

Résolution vidéo minimum : 800 x 600 pixels

## <span id="page-3-0"></span>*2. Guide d'installation*

## **2.1. Présentation de l'installation**

Le Logiciel Permanent est une application qui installe un serveur http et une base de données. Le poste sur lequel vous installerez celui-ci fera office de serveur pour les utilisateurs s'y connectant.

#### **Lancement de l'installation**

#### **Il est fortement conseillé de désactiver tout antivirus et de fermer toutes les applications actives avant de procéder à l'installation.**

Insérez le CD-Rom du Logiciel Permanent dans le lecteur de CD-Rom de votre serveur réseau.

Si l'installation ne démarre pas automatiquement au bout de quelques secondes, lancez l'explorateur Windows, sélectionnez votre lecteur de CD- Rom, ouvrez le dossier « Installation\_Windows » et double-cliquez sur le fichier « install.exe ».

> Toutes les captures d'écran présentes dans ce manuel sont issues du Logiciel Permanent Évaluation des Risques Professionnels.

Patientez jusqu'à l'affichage de l'écran d'introduction

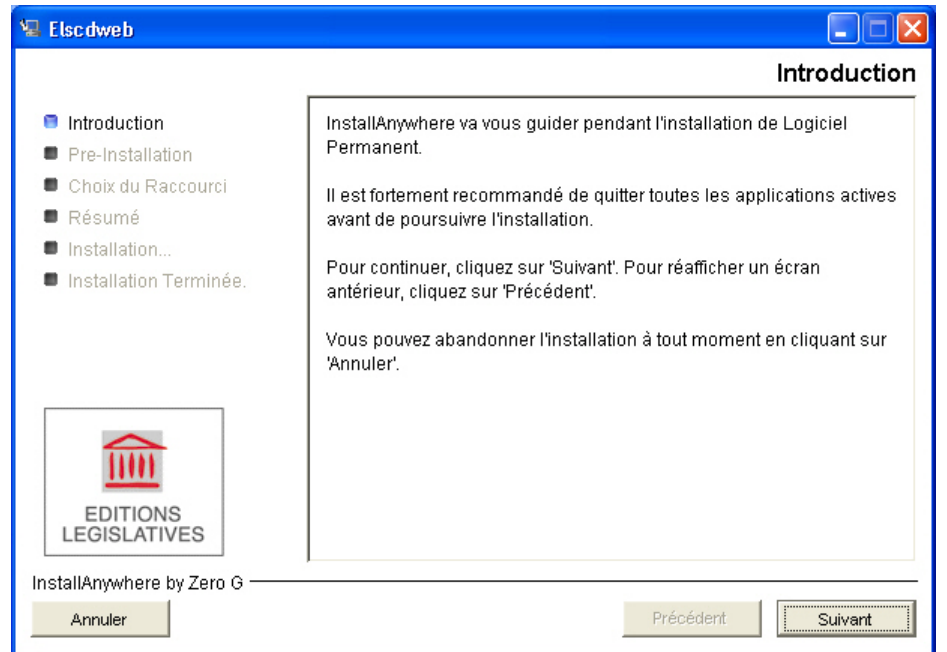

Assurez-vous qu'aucune autre application n'est active, puis cliquez sur le bouton **Suivant**.

<span id="page-4-0"></span>Après avoir pris connaissance des termes de la licence d'utilisation, et sélectionné le bouton vous proposant d'accepter les termes de la licence, cliquez sur le bouton **Suivant**.

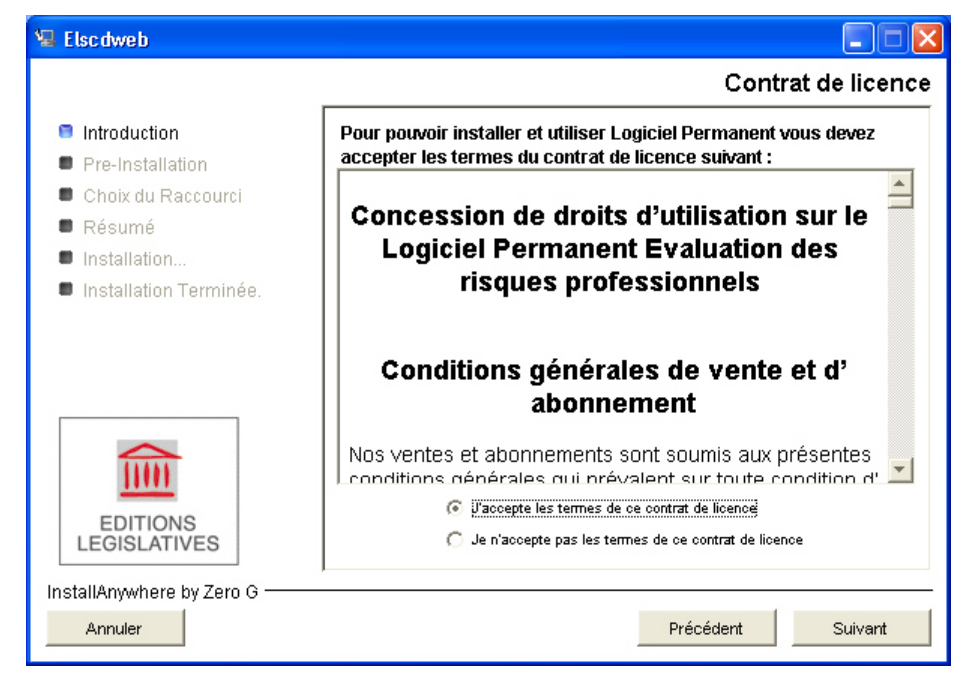

## **2.2. Renseignement des informations utilisateur**

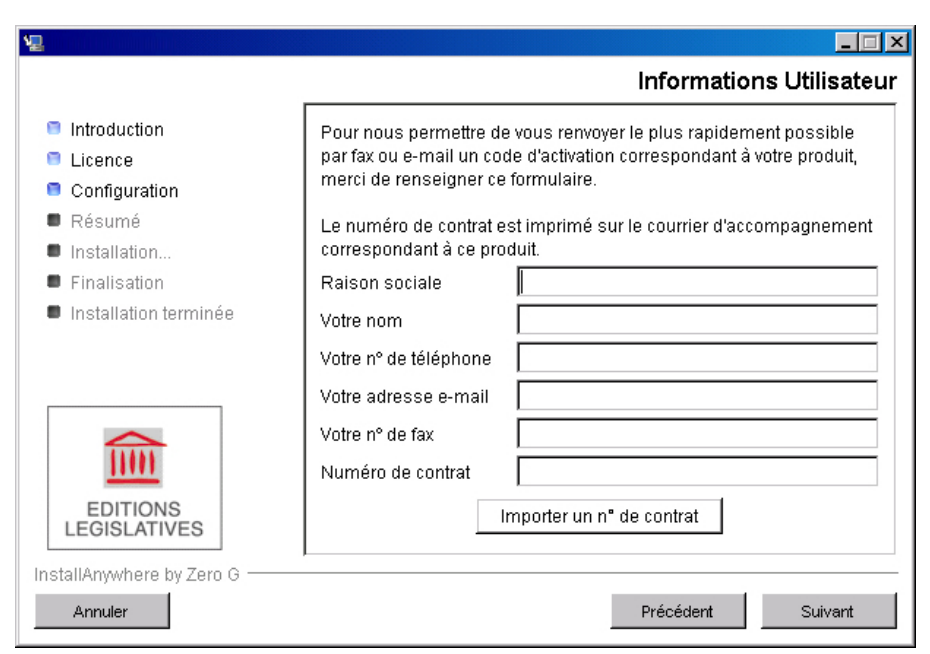

L'écran « Informations Utilisateur » vous demande de compléter des renseignements relatifs à votre abonnement afin de vous renvoyer le plus rapidement possible par télécopie ou e-mail un code d'activation correspondant à votre logiciel.

Le bouton « Importer un n° de contrat » permet, lorsque vous installez le Logiciel Permanent sur un nouveau serveur, de ne pas avoir à ressaisir votre numéro de contrat. Pour plus d'informations, reportez-vous au chapitre des Questions – Réponses « Comment changer d'ordinateur ou de serveur d'installation ? ».

<span id="page-5-0"></span>Le numéro de contrat qui vous est demandé est imprimé sur le bon de livraison. Lorsque vous avez renseigné toutes les informations de cet écran, cliquez sur le bouton **Suivant**.

## **2.3. Sélection du répertoire d'installation de l'application**

Vous pouvez choisir l'emplacement des fichiers de votre Logiciel Permanent. L'installation de l'application requiert environ 250 Mo d'espace disque disponible.

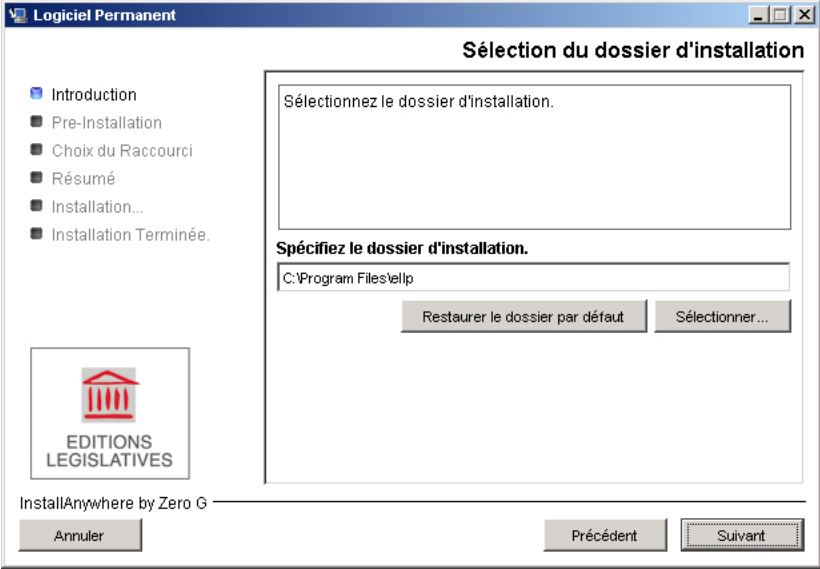

Acceptez le dossier proposé par défaut ou choisissez un autre dossier en cliquant sur le bouton **Sélectionner**, qui vous permettra de parcourir l'arborescence de votre disque.

## **2.4. Saisie du mot de passe superviseur**

Le mode superviseur permet de gérer les spécifications techniques sur votre serveur ainsi que les détails de votre abonnement.

Saisissez un mot de passe qui vous permettra d'accéder au mode Superviseur du Logiciel Permanent. Pour connaître les opérations d'administration accessibles depuis le mode Superviseur, reportez-vous au paragraphe 3.3 « Mode superviseur ».

<span id="page-6-0"></span>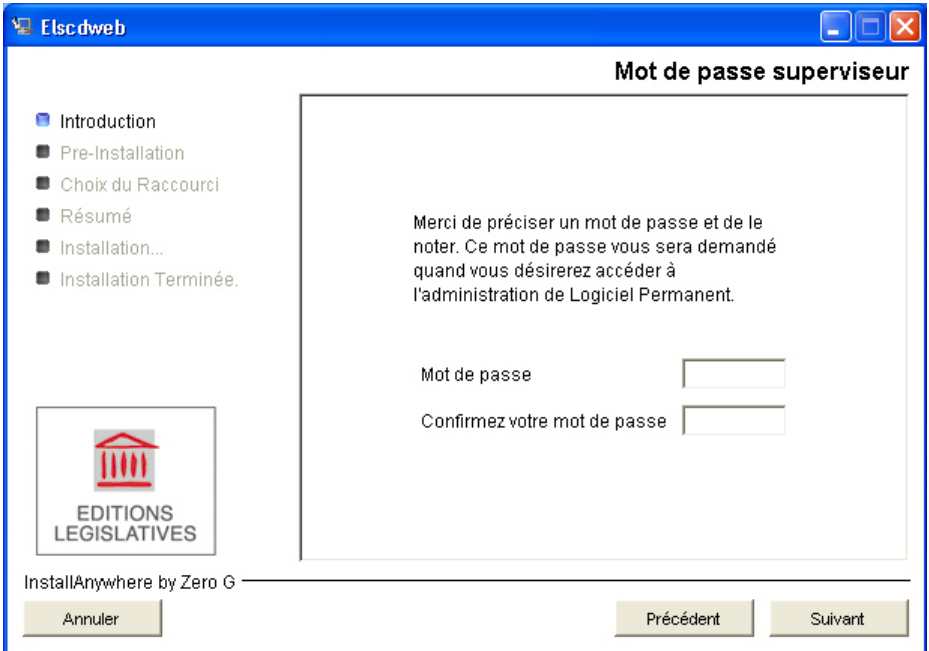

## **2.5. Renseignement des numéros de ports**

Vous pouvez utiliser les numéros de ports présentés par défaut ou saisir de nouveaux numéros de port. Cependant, il est conseillé de ne changer ces numéros de ports qu'en cas de conflit avec une autre application. Un outil « diagnostic » intégré au sein du Logiciel Permanent vous permet une fois l'installation effectuée de modifier ces numéros de ports.

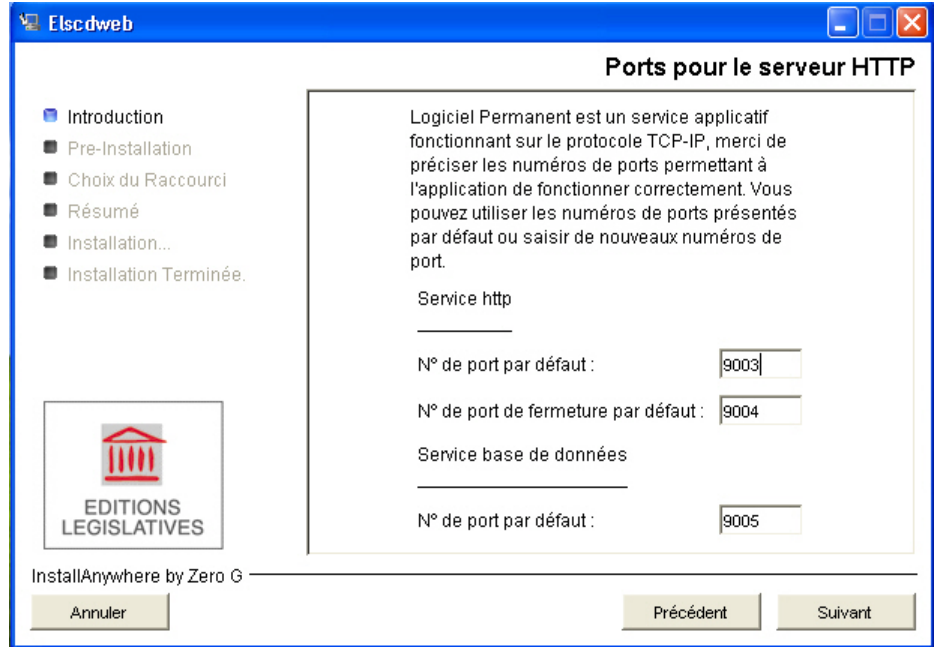

#### à des applications. Ils permettent aux ordinateurs d'identifier l'application qui recevra et traitera une information. NOTE : Les ports de communication sont des numéros d'entrées et de sorties associés

<span id="page-7-0"></span>Par exemple le port 80 est associé aux serveurs Internet, lorsque vous saisissez l'adresse http//adresse-du-site : 80 vous envoyez des informations qui seront reçues et traitées par un serveur Internet.

Validez en cliquant sur le bouton **Suivant**.

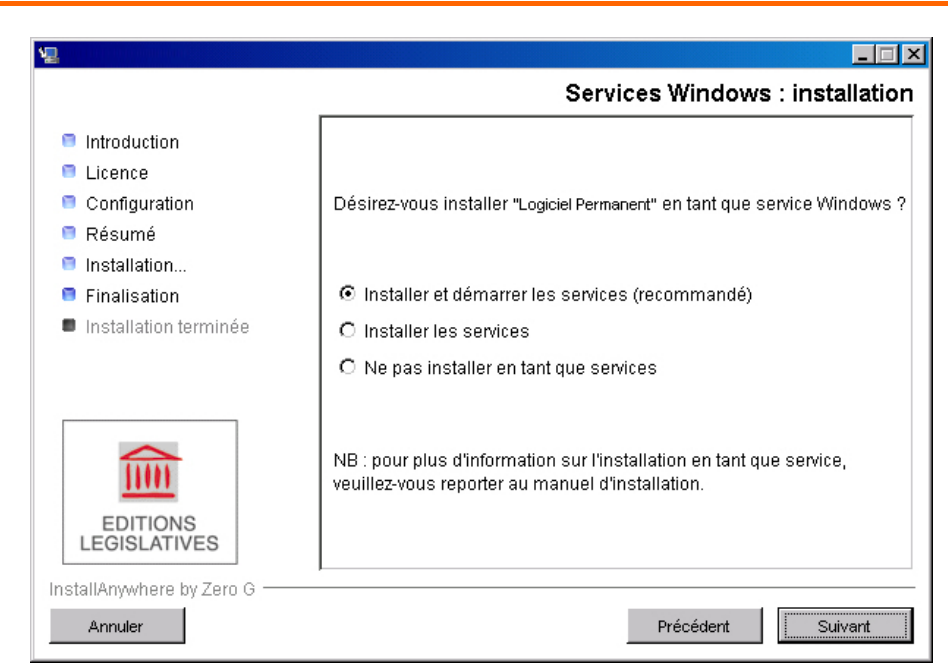

## **2.6. Installation en tant que service**

L'installation en tant que service présente l'intérêt de maintenir le Logiciel Permanent accessible aux utilisateurs lorsque vous changez de session sur le serveur. Cette installation est préconisée pour les installations réseau, elle permet de démarrer les services associés au logiciel dès le démarrage de votre serveur.

Il est recommandé d'installer et de démarrer les services,

Validez en cliquant sur le bouton **Suivant**.

## **2.7. Installation terminée**

La fenêtre qui suit vous indique l'URL pour consulter le Logiciel Permanent. Cette adresse est du type : [http://nom\\_du\\_serveur:numero\\_de\\_port/accueil](http://nom_du_serveur:numero_de_port/accueil). Les services étant installés par défaut en démarrage automatique sur les systèmes Windows, le logiciel sera actif dès le démarrage de votre serveur. Vous pourrez ensuite accéder à celui-ci par cette URL sans passer par le raccourci créé.

#### Manuel d'installation Logiciel Permanent (Réseau)

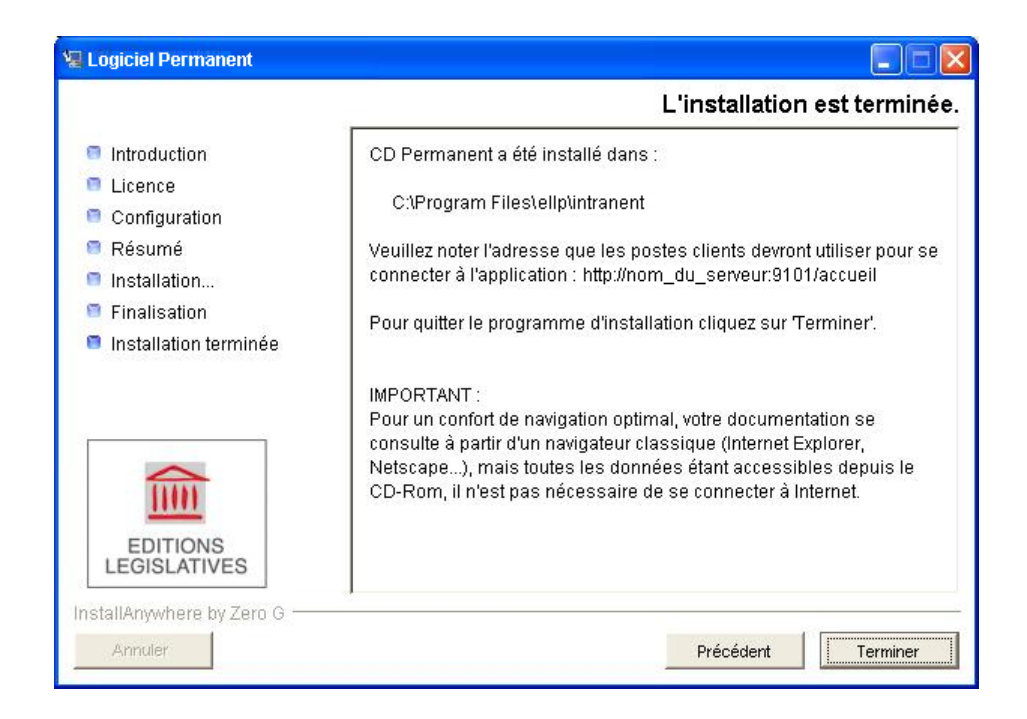

Notez cette adresse et ajoutez-la aux favoris de votre navigateur. Elle vous permettra d'accéder au Logiciel Permanent.

Lorsque l'installation est achevée, cliquez sur le bouton **Terminer**.

#### **Remarque importante :**

À ce stade, le logiciel est installé sur votre serveur mais n'est pas consultable par les utilisateurs.

Vous devrez en effet procéder au préalable à une demande de code d'activation, tel que cela est expliqué dans le chapitre « 3. Paramétrage du Logiciel Permanent ».

## <span id="page-9-0"></span>*3. Paramétrage du Logiciel Permanent*

## **3.1. Lancer le Logiciel Permanent**

Le lancement du Logiciel Permanent va vous permettre d'effectuer les derniers paramétrages afin de le rendre consultable par les différents utilisateurs auxquels vous aurez attribué un droit d'accès.

Cliquez sur le raccourci : « **Logiciel Permanent** » créé à la fois sur le bureau et dans le menu **démarrer/programmes/Logiciel Permanent/réseau** pour lancer le Logiciel Permanent.

Un tableau de bord s'affiche.

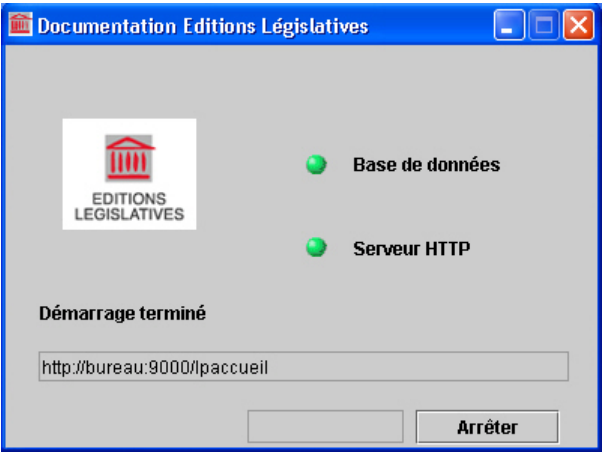

Attendez que le « Serveur http » et la « Base de données » de l'application soient démarrés. Les deux boutons correspondants doivent être passés du rouge au vert.

Ce tableau de bord se masque automatiquement dès que le Logiciel Permanent est lancé.

## **3.2. Page d'accueil**

La page d'accueil s'affiche dans un navigateur Internet et présente l'ensemble des produits installés.

Elle est affichée par défaut en mode utilisateur. Nous utiliserons pour les étapes suivantes, le mode superviseur (v. le chapitre suivant).

<span id="page-10-0"></span>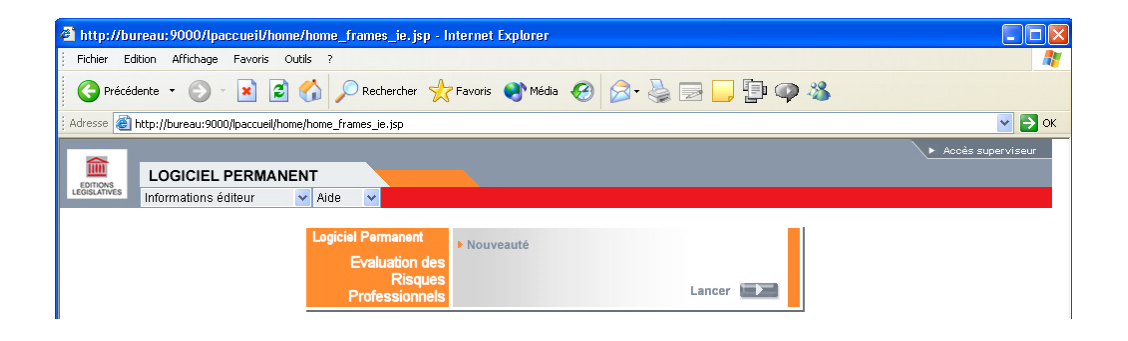

### **3.3. Mode superviseur**

Il existe deux modes d'accès à l'application :

- le mode Utilisateur qui correspond à un accès simple d'utilisation ;
- le mode Superviseur qui autorise des opérations d'administration de l'application.

Le mode Superviseur vous permet d'accéder aux opérations d'administration suivantes sur le produit :

- obtenir des informations sur les contrats installés ;
- activer les contrats installés ;
- modifier les contrats installés ;
- paramétrer les sites (« réseaux autorisés ») et répartir les accès simultanés entre les différents sites ;
- désinstaller le Logiciel Permanent.

Afin d'éviter d'éventuelles erreurs de manipulation, l'accès au mode Superviseur est obligatoirement protégé par un mot de passe. Ce mot de passe est celui que vous avez saisi lors de l'installation.

Le menu **Configuration**, accessible sous ce mode, vous permet de modifier ce mot de passe.

Pour y accéder, cliquez sur le lien « **Accès superviseur** » en haut à droite de votre écran.

Dans la fenêtre d'identification, veuillez saisir le mot de passe que vous avez saisi lors de l'installation puis cliquez sur le bouton **Identification**.

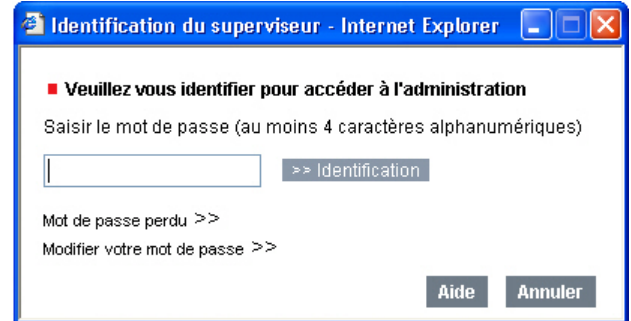

Si vous ne vous souvenez plus de votre mot de passe, cliquez sur : « **Mot de passe perdu »**

<span id="page-11-0"></span>Un mot de passe générique vous permet de déverrouiller l'accès au mode Superviseur. Ce mot de passe générique est : **EL1947**

**3.4. Activation du Logiciel Permanent** 

**Attention** : la consultation nécessite l'activation préalable du Logiciel Permanent.

La page d'accueil en mode superviseur ajoute des menus permettant d'accéder aux opérations d'administration des Logiciels Permanents installés.

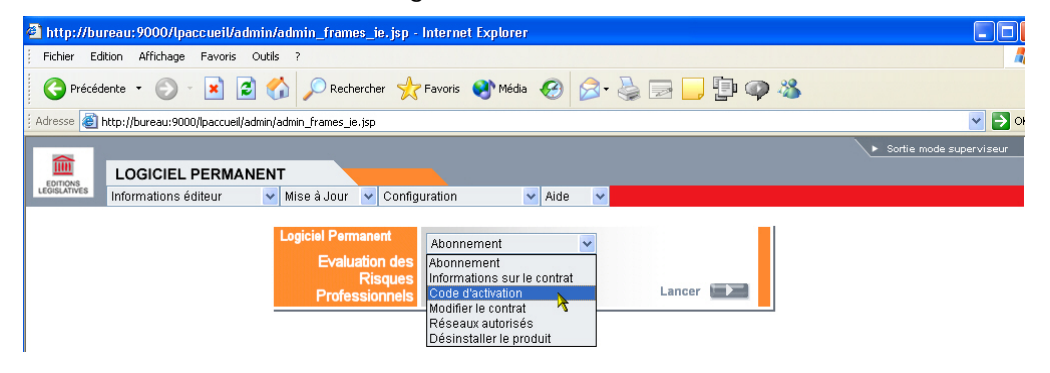

Sur cette page d'accueil, cliquez sur **Code d'activation** dans le menu déroulant « **Abonnement** » situé sur la boîte de lancement de votre application. Un écran apparaît sur lequel vous retrouvez les principales caractéristiques de votre abonnement.

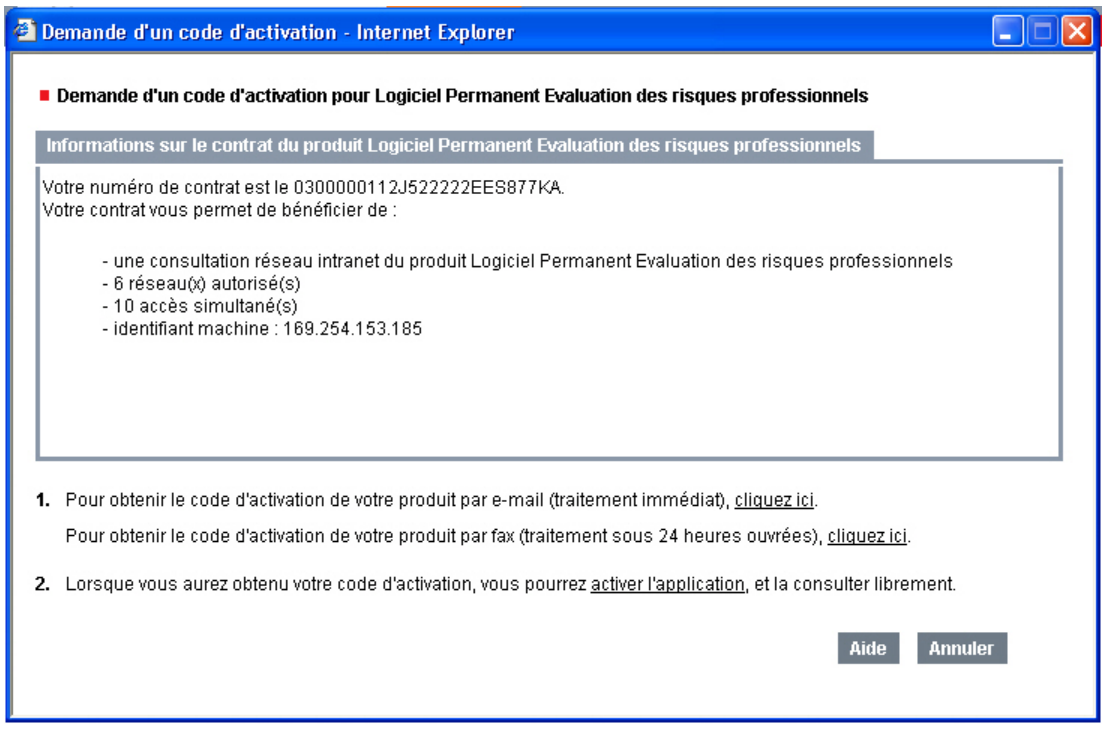

Vous pouvez adresser votre demande de code d'activation par e-mail (traitement immédiat de la demande) ou par télécopie (traitement sous 24 heures ouvrées environ).

En fonction de vos besoins, sélectionnez l'option Fax ou E-Mail. Vous pouvez adresser votre demande d'activation dès la fin de l'installation ou plus tard, à votre convenance, sachant que tant que cette procédure n'est pas terminée, la consultation du Logiciel Permanent ne sera pas possible.

NOTE : Un problème technique sur les serveurs NT4 ne permet pas d'utiliser la demande de code d'activation par e-mail. Les personnes utilisant ce système devront en conséquence utiliser la demande de code d'activation par fax.

Dès réception de votre e-mail/télécopie, un code d'activation sera calculé automatiquement par les Éditions Législatives. Ce code d'activation vous sera communiqué par retour d'e-mail/de télécopie.

Lorsque vous serez en possession de votre code d'activation, revenez sur l'écran « **Demande d'un code d'activation** » et cliquez sur **Activer l'application**.

Saisissez le code d'activation qui vous a été communiqué par retour d'e-mail/de télécopie et validez en cliquant sur **Activer l'application**. Un nouvel écran vous informera du succès de l'activation.

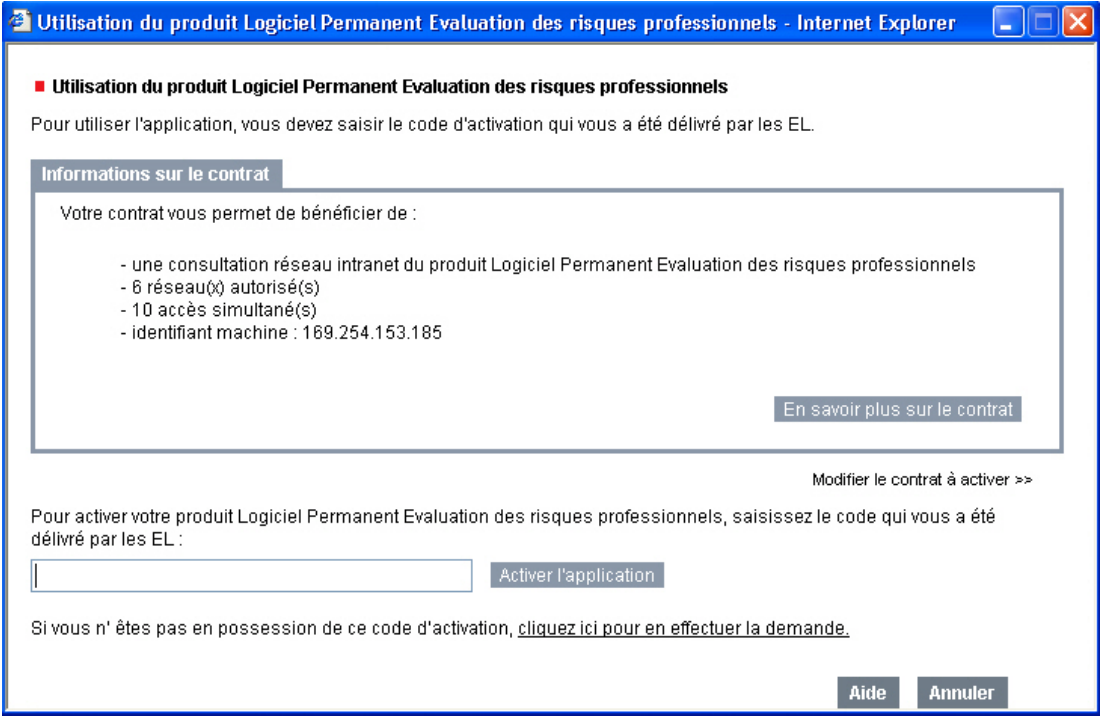

Code d'activation : quelques conseils utiles pour gagner du temps :

**1- Nous vous conseillons vivement d'utiliser la procédure automatique par mail**. Elle vous permettra de recevoir dans les meilleurs délais votre code d'activation.

**2**- Que vous utilisiez l'envoi par fax ou par e-mail, **prenez garde à ne pas modifier les modèles automatiques qui sont édités par votre logiciel d'installation**. Tout rajout ou toute mention manuscrite ne seront pas pris en compte pour des problèmes techniques liés à la réception des e-mails et télécopies.

**3-** Si vous utilisez la procédure par fax, attention à ne pas ajouter de page de garde. Seul le fax prérempli automatiquement doit nous être adressé.

## <span id="page-13-0"></span>**3.5. Paramétrage des accès**

En fonction de votre abonnement, vous avez la possibilité :

- d'exploiter un site principal (un « site » correspond à trois plages de 256 adresses IP contiguës) ;
- d'exploiter de  $0$  à  $n$  sites secondaires ;
- et d'autoriser l'accès à l'application pour x accès simultanés, à répartir entre les différents sites.

Si votre architecture réseau ne vous permet pas de paramétrer le Logiciel Permanent comme indiqué dans ce manuel, veuillez contacter notre support technique.

#### **3.5.1. Sites secondaires**

Les sites secondaires également appelés sites distants, vous permettent d'attribuer des accès à des postes utilisateurs ne se situant pas sur le site principal.

En mode Superviseur, cliquez sur **Réseaux autorisés** dans le menu déroulant « **Abonnement** » situé sur la boîte de lancement de votre logiciel.

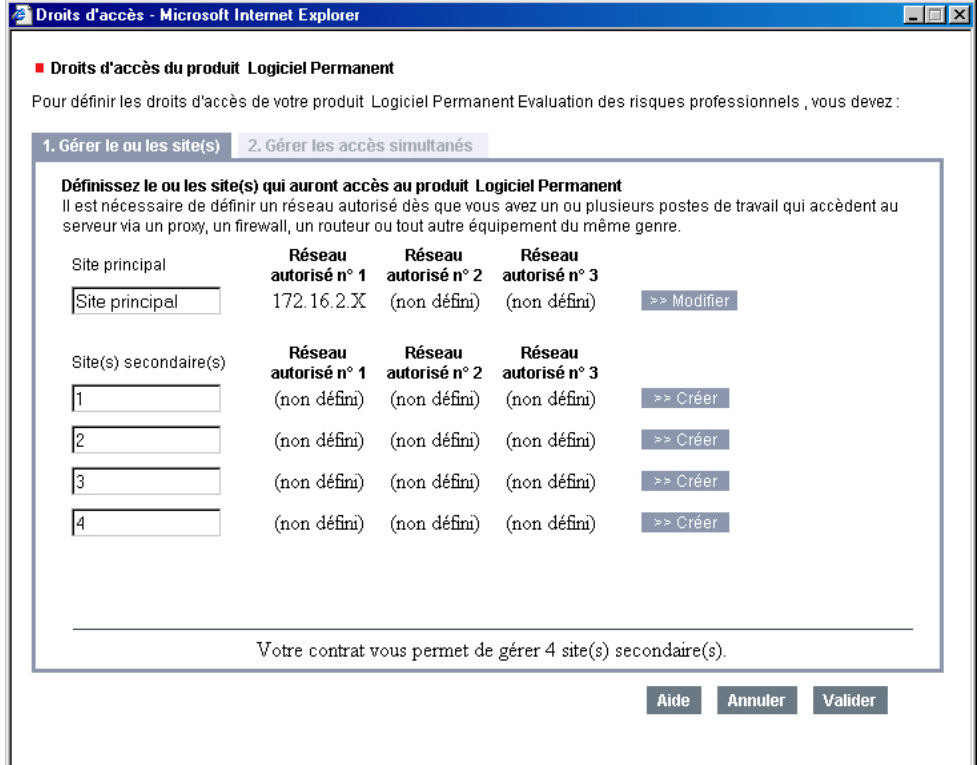

Le site sur lequel se trouve le serveur est affecté au **Site Principal**. La plage d'adresses IP à laquelle appartient le serveur est automatiquement ajoutée sous l'intitulé **'Réseau autorisé n° 1'**. Vous pouvez modifier les plages d'adresses du site principal en cliquant sur le bouton **« Modifier »**.

Les sites secondaires sont affichés en fonction du nombre de site(s) distant(s) que comporte votre contrat. Par défaut les noms des sites distants portent un numéro : 1 pour le 1er site distant, 2 pour le second site et ainsi de suite. Pour chaque site distant, vous devez renseigner de une à trois plages d'adresses IP. Pour cela, cliquez sur le bouton **« Créer »** en regard du site distant que vous

souhaitez paramétrer.

#### <span id="page-14-0"></span>**3.5.2. Réseaux autorisés**

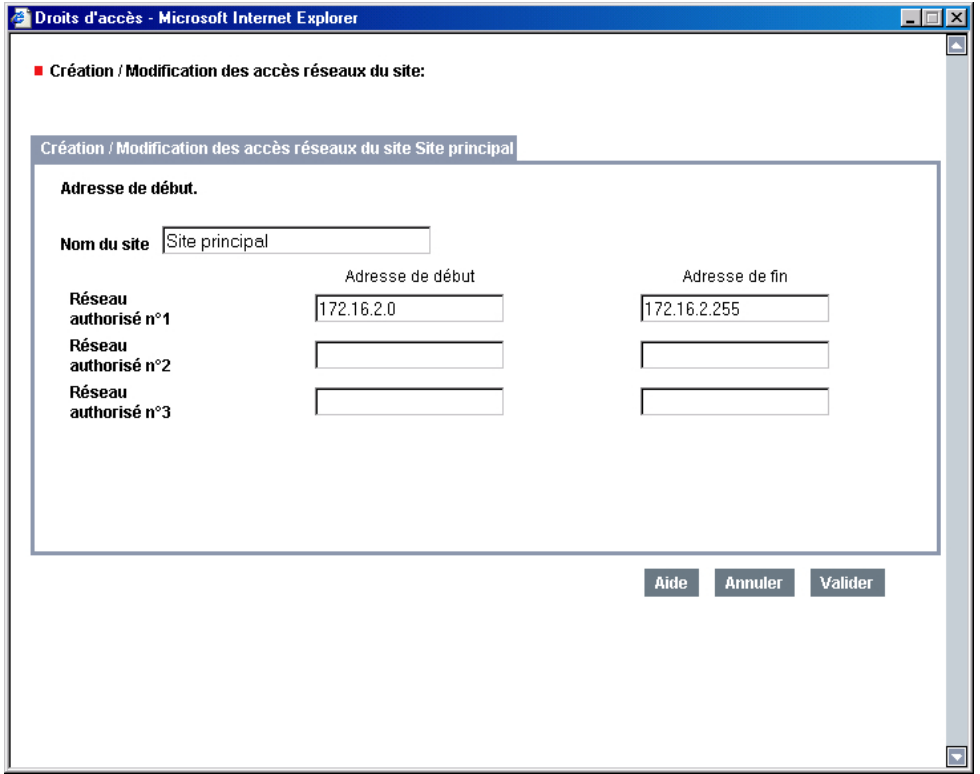

Note : Un réseau autorisé correspond à une plage d'adresses IP de 256 adresses IP contiguës.

Donnez un nom au site distant et indiquez ensuite le début du segment d'adresses correspondant au site distant (ex. 10.100.11.0) en face de **Réseau autorisé**. La fin du segment d'adresses sera automatiquement renseignée. Validez ensuite votre saisie en cliquant sur le bouton **Valider.** Le réseau que vous venez de créer s'affiche dans la fenêtre de gestion des sites distants en face du site que vous venez de paramétrer.

N'oubliez pas de paramétrer ensuite la répartition des accès simultanés dans l'onglet **Gérer les accès simultanés** à partir de la fenêtre de gestion des sites distants (v. le paragraphe suivant).

#### <span id="page-15-0"></span>**3.5.3. Accès simultanés**

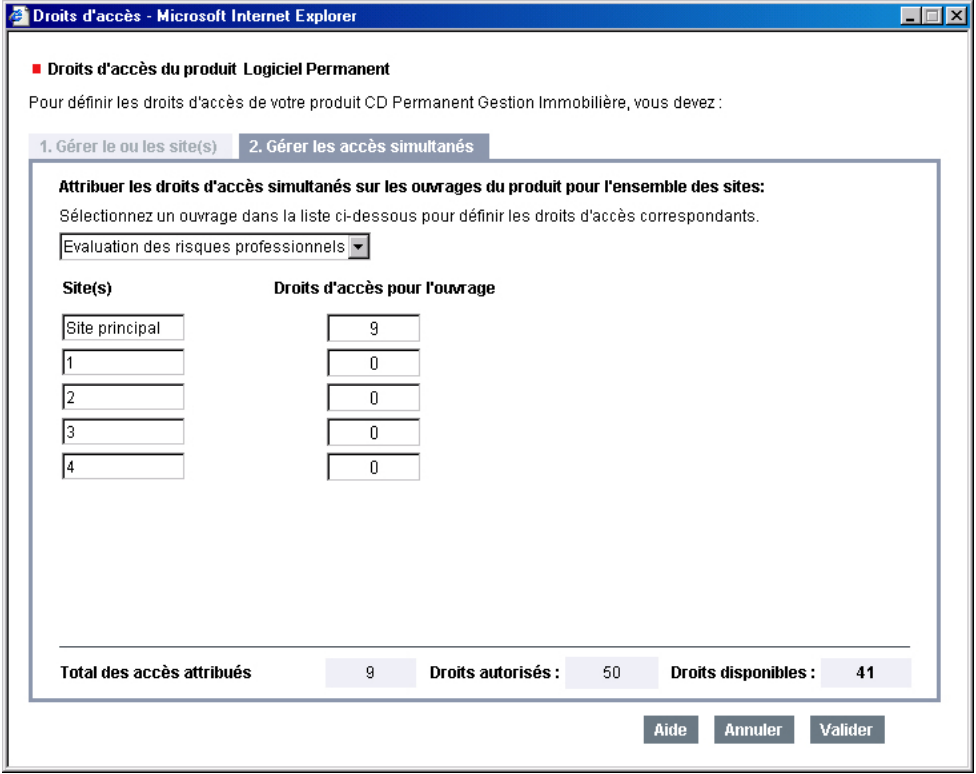

Vous pouvez répartir les accès simultanés à votre guise entre les différents sites. Vous devez affecter au moins un accès par site.

Après avoir effectué la répartition, cliquez sur **Valider**.

Note : si vous décidez d'exclure des réseaux autorisés la plage d'adresses sur laquelle se trouve le serveur, vous ne pourrez plus accéder à l'application à partir de celui ci. - Les postes clients dont l'adresse IP appartient à un réseau autorisé pourront cependant accéder normalement au Logiciel Permanent.

## *4. Accès au Logiciel Permanent*

Une fois les étapes de paramétrage réalisées. Vous accédez au Logiciel Permanent de manière identique sur le serveur et sur les postes utilisateurs.

Pour un premier lancement du Logiciel Permanent reportez-vous au chapitre « 3.1 Lancer le Logiciel Permanent ».

Communiquez aux utilisateurs autorisés à accéder au logiciel, le lien (de type : [http://nom\\_du\\_serveur:9101/accueil](http://nom_du_serveur:9101/accueil)) affiché dans la fenêtre de lancement du logiciel. Vous pouvez ajouter cette adresse aux favoris de leur navigateur. Ils accéderont ensuite directement au logiciel en cliquant sur ce favori.

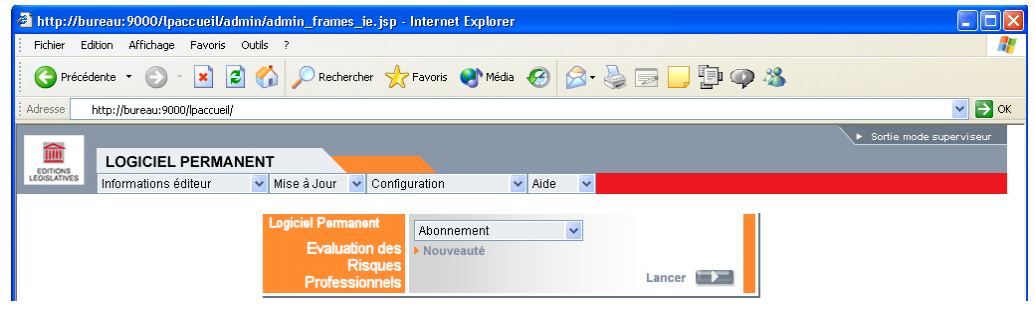

L'utilisateur clique alors sur le bouton Lancer en face de l'intitulé Logiciel Permanent pour démarrer l'évaluation.

Mot de passe et Login de connexion :

Après avoir activé votre Logiciel Permanent, cliquer sur LANCER, un mot de passe et un login vous sont demandés.

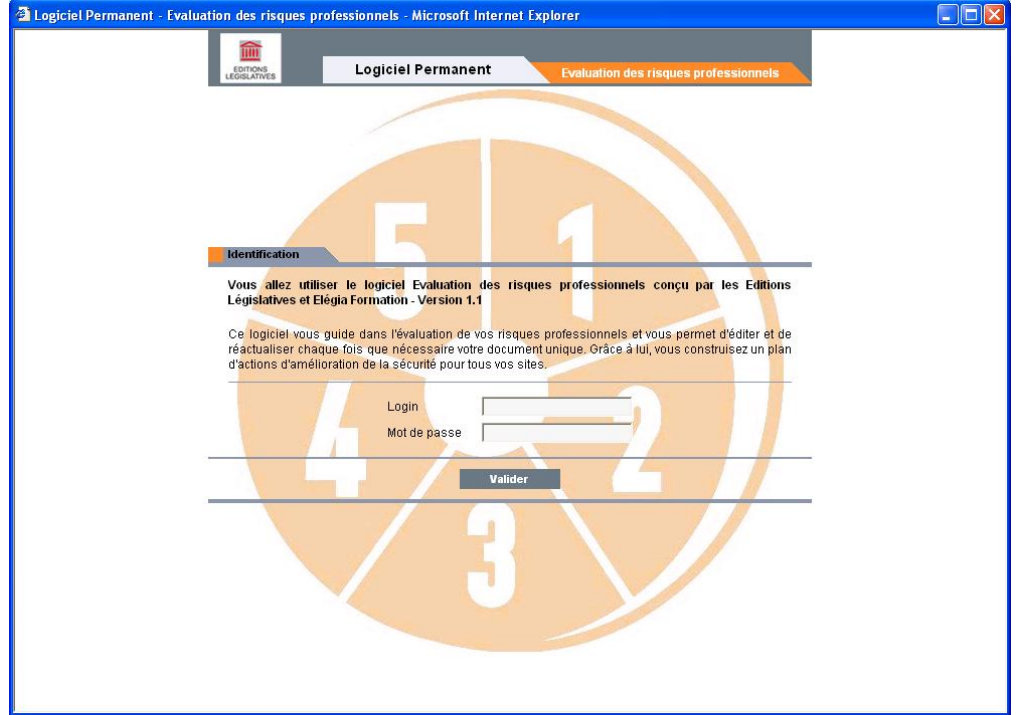

Par défaut, vous devez saisir comme **mot de passe** « **admin** » et comme **login** « **admin** ».

Nous vous conseillons de les personnaliser en vous connectant dans le « **Mode Création** », dans l'onglet « **Gestion de mon profil** ».

## <span id="page-17-0"></span>*5. Diagnostic*

Pour vérifier que l'application fonctionne correctement ou pour vous aider à identifier la cause d'un éventuel dysfonctionnement, cliquez sur le raccourci **« Logiciel Permanent-diagnostic » <sup>1</sup><sup>+</sup> installé sur le bureau et dans le menu** Démarrer/Programmes/Logiciel Permanent/monoposte/(dans le cas d'une installation monoposte) et Démarrer/Programmes/Logiciel Permanent/reseau/(dans le cas d'une installation réseau).

- L'onglet **« Système hôte »** présente des informations relatives à votre ordinateur/serveur, ainsi que le répertoire d'installation de l'application ;
- L'onglet **« Java »** affiche des informations relatives à l'environnement Java installé sur votre ordinateur/serveur ;
- L'onglet **« Configuration de l'application »** reprend les informations saisies lors de l'installation. Il affiche également les options de paramétrage sélectionnées, vous permet de modifier les ports TCP alloués aux différents services et de paramétrer la quantité de mémoire allouée au serveur http (par défaut 128 Mo) ;
- L'onglet **« Produits installés »** affiche les informations relatives à votre Logiciel Permanent installé sur le serveur ;
- L'onglet **« Test de l'application »** vous permet de vérifier que le **« Serveur http »** et la **« Base de données »** sont opérationnels.

Note : L'outil de diagnostic est destiné à faciliter vos échanges avec notre support technique.

## <span id="page-18-0"></span>*6. Questions - Réponses*

### **6.1. Lors de l'installation, pourquoi me demande-t-on d'être connecté en administrateur ?**

Pour procéder à une installation sous Windows NT/2000/XP, il est indispensable de se connecter au préalable sur un compte bénéficiant des privilèges d'administrateur local du poste concerné. C'est le cas de la plupart des installations de logiciels sur ces systèmes.

### **6.2. Comment peut-on modifier les ports utilisés ?**

En cas de conflit sur les ports TCP-IP lors du démarrage du Logiciel Permanent, il vous est possible de changer ces ports à l'aide de l'outil de diagnostic.

Pour démarrer l'outil de diagnostic, cliquez sur le raccourci « **Logiciel Permanent diagnostic » <sup>1</sup>** installé sur le bureau ou dans le menu Démarrer/Programmes/Logiciel Permanent/monoposte/**ou** Démarrer/Programmes/Logiciel Permanent/réseau/.

Sélectionnez l'onglet **Configuration** de l'application.

L'écran vous permet de modifier les ports du serveur http et de la base de données.

Vos modifications seront prises en compte après avoir cliqué sur le bouton Modifier.

Note : Les ports autorisés sont compris en 8000-65535.

## **6.3. Comment recréer un raccourci ?**

Pour les versions mono-poste :

Pour recréer le raccourci de lancement du : « Logiciel Permanent » . in effectuez une recherche du fichier **d** Accueil [accueil.bat] sur votre disque dur. Notez le chemin complet du répertoire dans lequel se trouve ce fichier.

Si vous avez procédé à une installation par défaut, vous devez le trouver dans « C :\Program Files\ellp\intranet\common\scripts ».

Positionnez-vous sur le bureau et cliquez sur le bouton droit de la souris.

Choisissez Nouveau Raccourci et cliquez sur Parcourir pour sélectionner le fichier dans l'arborescence de votre disque en suivant le chemin précédemment noté.

Donnez un nom à votre raccourci, puis cliquez sur **Terminer**.

Procéder de même si vous désirez recréer le raccourci de diagnostic : « **Logiciel Permanent** – **diagnostic** » **+**, en recherchant cette fois le fichier diagnostic [diagnostic.bat].

<span id="page-19-0"></span>Pour les versions réseau :

Pour créer un raccourci sur les postes utilisateurs, créez un raccourci vers l'URL de lancement du logiciel (du type : http://nom\_du\_serveur : 9101/accueil. Cette adresse est indiquée dans la fenêtre de lancement du logiciel sur le serveur.

### **6.4. Comment sauvegarder/restaurer les données saisies ?**

L'ensemble des données à sauvegarder est composé des documents uniques et des données de l'évaluation.

Afin de pouvoir les restaurer suite à une altération du système ou du disque dur sur lequel est installé le Logiciel Permanent, vous pouvez sauvegarder ces éléments.

Pour cela, utilisez notre module de Backup :

C :\Program Files\ellp\el\intranet\common\scripts\lp27backup

## **6.5. Comment changer d'ordinateur ou de serveur d'installation d'un produit ?**

Si vous souhaitez installer un produit sur un autre ordinateur/serveur, vous devez auparavant désinstaller le Logiciel Permanent initial.

Lancez le Logiciel Permanent (pour les versions réseau, connectez-vous en mode Superviseur)

Sélectionnez l'option Désinstaller le produit à partir du menu déroulant Abonnement

Un fichier contenant un numéro de contrat de transit va être créé et remplacera la saisie de votre numéro de contrat lors de la nouvelle installation

Préciser l'emplacement ou vous souhaitez l'enregistrer

Ce fichier sera à importer au moment de l'installation. Assurez-vous en conséquence que ce fichier est accessible depuis le nouvel ordinateur/serveur d'installation

Recommencez l'opération pour chaque produit que vous souhaitez déplacer

Vous n'aurez alors qu'à refaire une demande de code d'activation avant de rendre votre Logiciel Permanent accessible.

En cas de difficultés techniques rencontrées pendant l'installation ou pendant l'utilisation de votre Logiciel Permanent, vous pouvez :

- consulter la dernière version mise à jour du manuel d'installation sur <http://www.editions-legislatives.fr/logicielspermanents/index.html>
- contacter notre **support technique** :

par téléphone au 01.40.92.68.49

ou par e-mail à [hotline@editions-legislatives.fr](mailto:hotline@editions-legislatives.fr)

Textes et images non contractuels